# ChildWare

# Discharging a Pre-Enrolled Child in ChildWare 2.0

There are times when children need to be unenrolled from ChildWare 2.0 after they have been pre-enrolled or enrolled. This could be due to a number of factors, such as the family moving, parents deciding to go with a different PHLpreK provider, or deciding on a different childcare option after they have enrolled their child in a site.

When you dis-enroll or discharge the child from the site, the PHLpreK slot will automatically become available to enroll a new child.

#### **Removing a Child from Pre-Enrolled Status**

1. Login to ChildWare 2.0 with your user name and password.

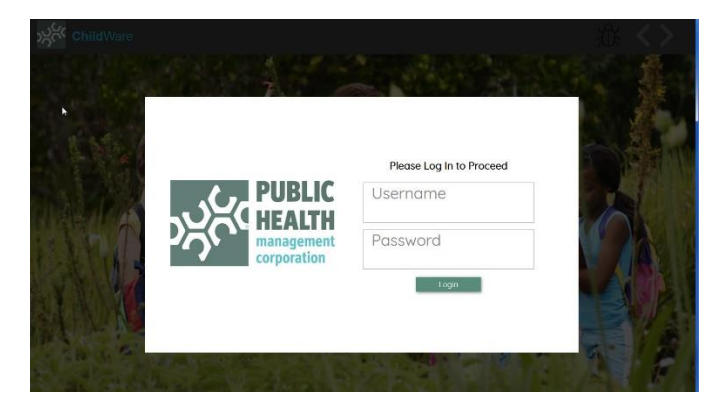

2. Click on Navigation Menu and Scroll to Application.

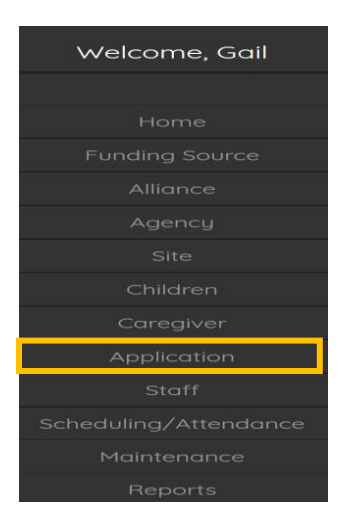

When the list of applicants appear, click on the name of the child that you want to discharge.

*If you experience difficulty while completing the process above, please use the bug report feature, or contact us at [helpdesk@phmc.org](mailto:helpdesk@phmc.org) for assistance and additional support.…*

#### *The child we are going to discharge today is Mickey Mouse.*

#### *1.* Access the child's record by clicking on their name, or anywhere on the line.

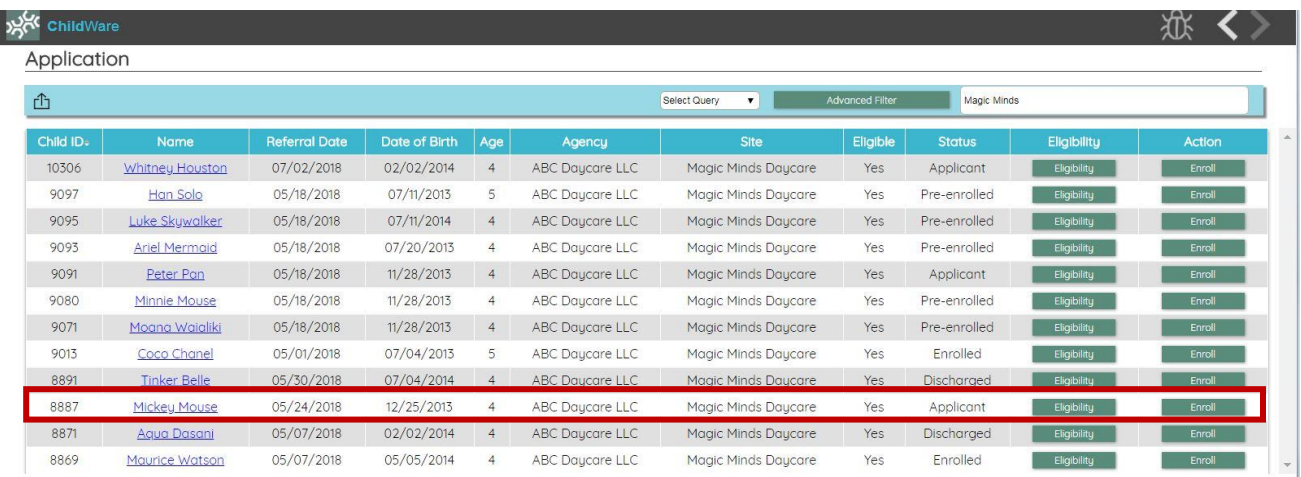

## 2. Click on the child's Application/Enrollment Tab.

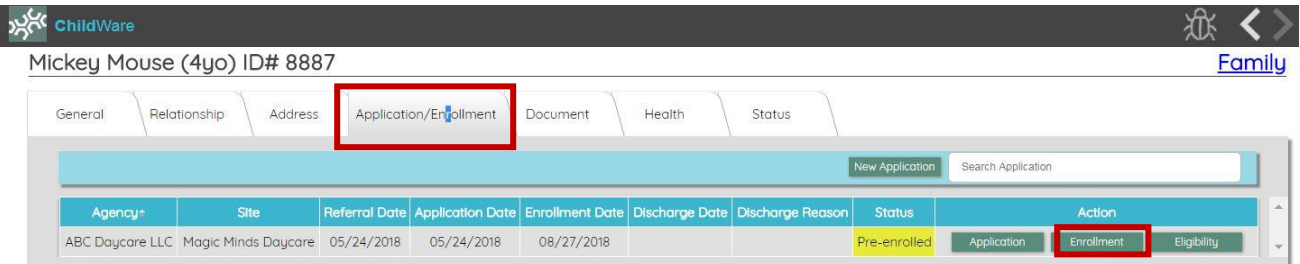

3. Click on the Enrollment button, under the Action heading to see the details of the child's enrollment.

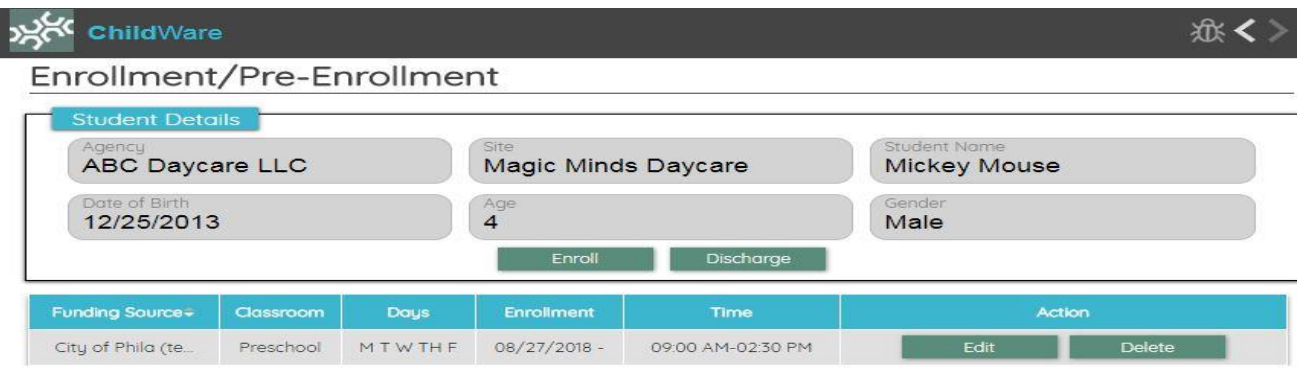

4. Check the child's enrollment record to make sure that there is NO Enrollment End date listed!

*If you experience difficulty while completing the process above, please use the bug report feature, or contact us at [helpdesk@phmc.org](mailto:helpdesk@phmc.org) for assistance and additional support.…*

# \*\*\* If the child has an **End Date** on their enrollment record **HERE** and email [helpdesk@phmc.org](mailto:helpdesk@phmc.org) with your discharge request\*\*\*

#### Examples:

## Child's Record: Application /Enrollment Tab w/ End Date:

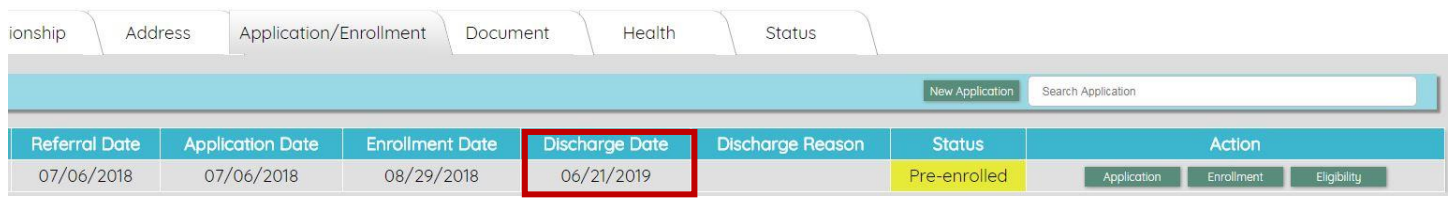

## Enrollment w/ end date

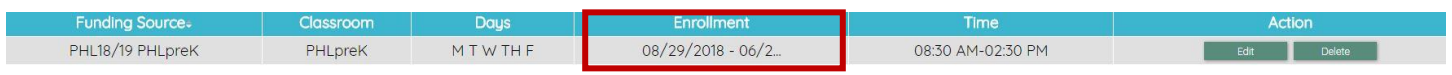

#### If there is, **NO END DATE** listed – follow the next steps to discharge the child.

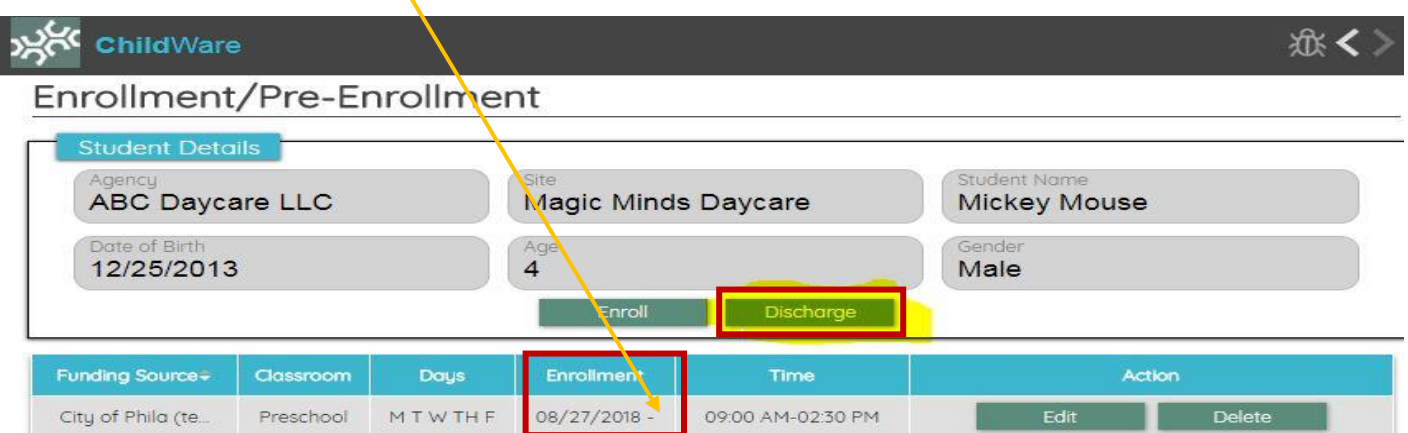

5. Once you are on the Application/Enrollment Tab, and you have clicked on the enrollment button – the next step is to click on the Discharge button.

*If you experience difficulty while completing the process above, please use the bug report feature, or contact us at [helpdesk@phmc.org](mailto:helpdesk@phmc.org) for assistance and additional support.…*

6. Enter the Discharge Date from the pop-up calendar. If the child is currently pre-enrolled, you can choose today's date or an earlier date of when the family notified you of their intent not to enroll.

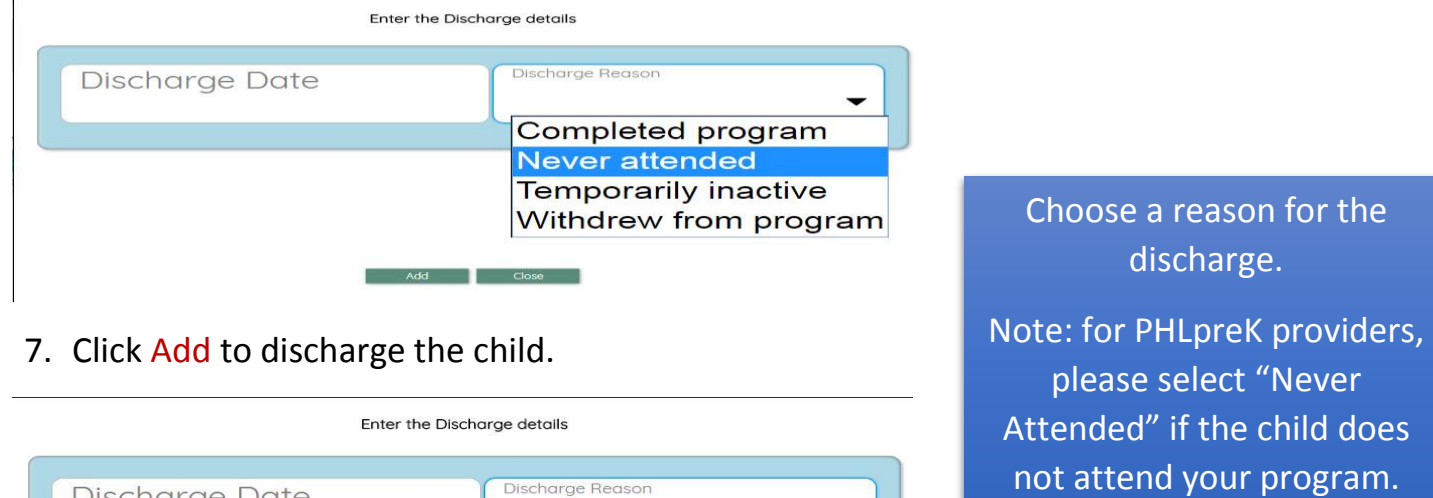

Never attended

You will see a message pop-up: **Success: Discharge details added**.

**Add** Close

07/16/2018

To double check – Navigate to the **Application List** and you will see that **Mickey Mouse now has a Discharge Status.**

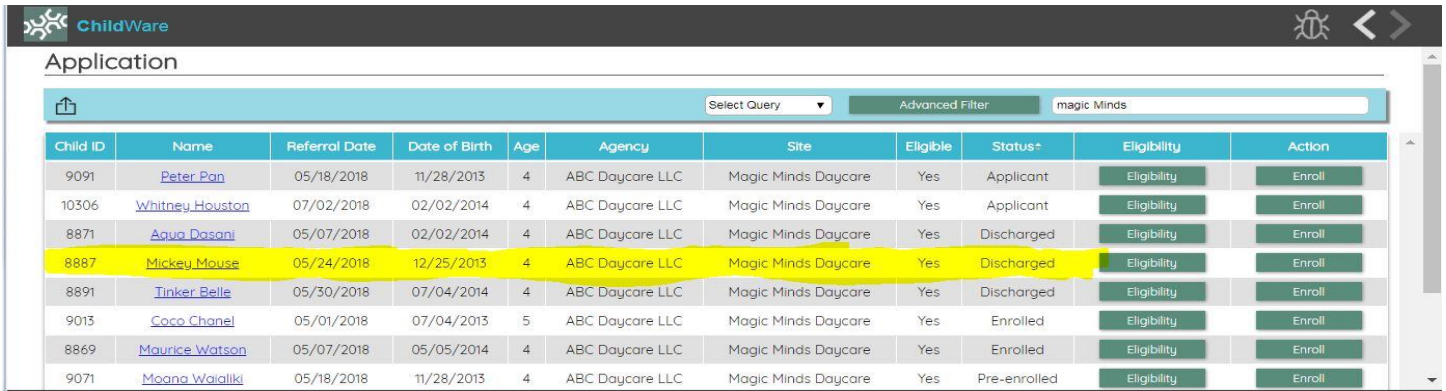

#### When you **DISCHARGE,** a **Pre-Enrolled child** *the slot that this child occupied*

#### *is immediately returned to your available slots totals.*

*If you experience difficulty while completing the process above, please use the bug report feature, or contact us at [helpdesk@phmc.org](mailto:helpdesk@phmc.org) for assistance and additional support.…*